# *Plate-forme PILOTE41*

### **http://www.pilote41.fr/**

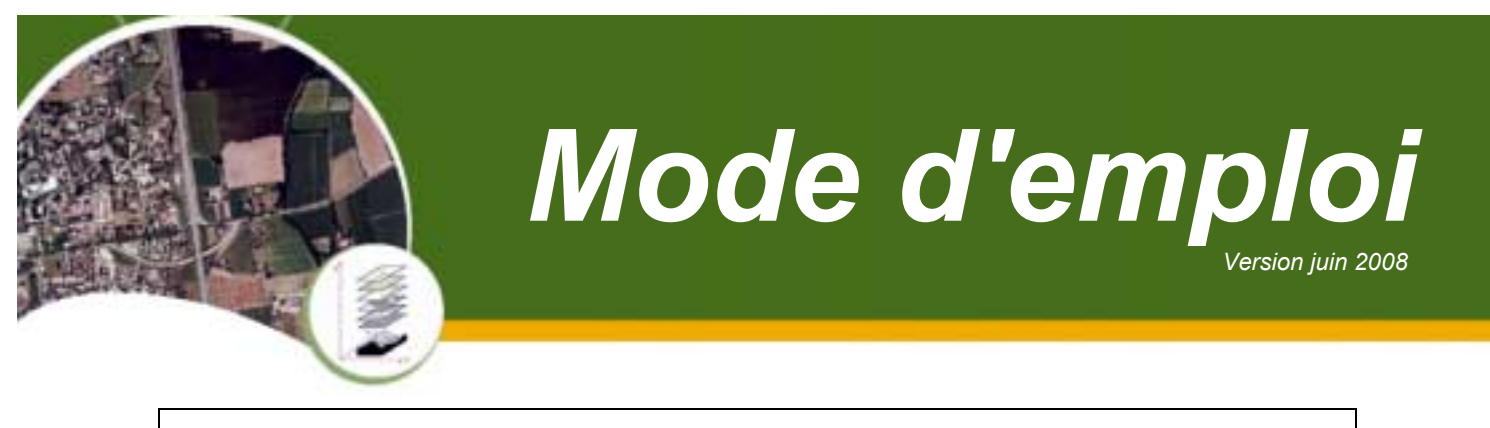

*Contactez-nous pour obtenir vos codes díaccËs* 

<sup>1</sup> S'identifier pour accéder en Intranet

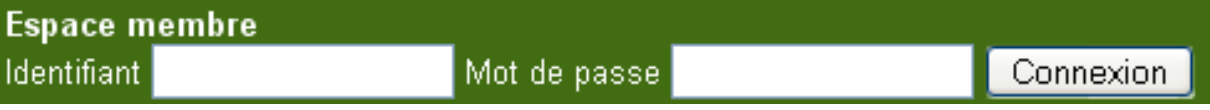

*Attention ‡ bien respecter les majuscules / minuscules* 

### <sup>2</sup> Choisir l'outil à utiliser dans la liste déroulante

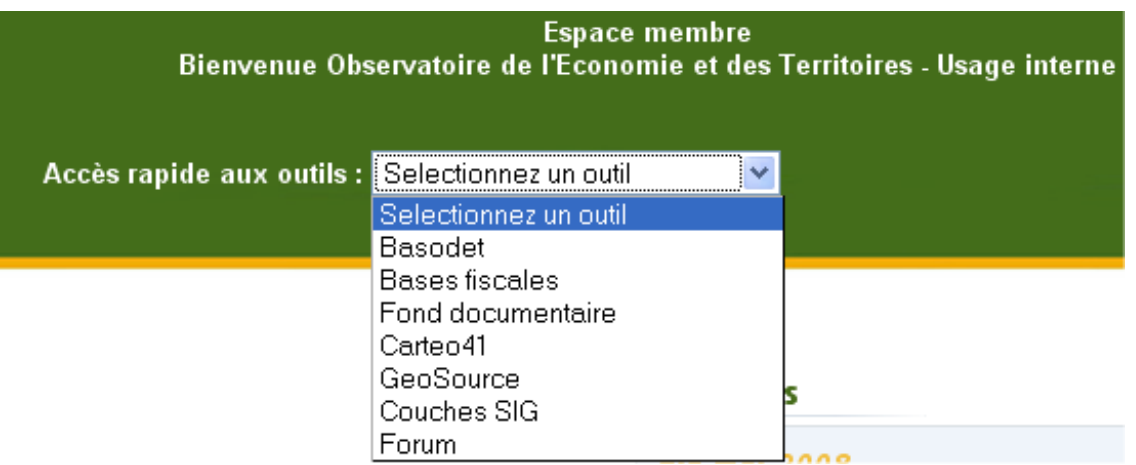

*N.B. : pour revenir à la page d'accueil, choisir "Sélectionnez un outil"* 

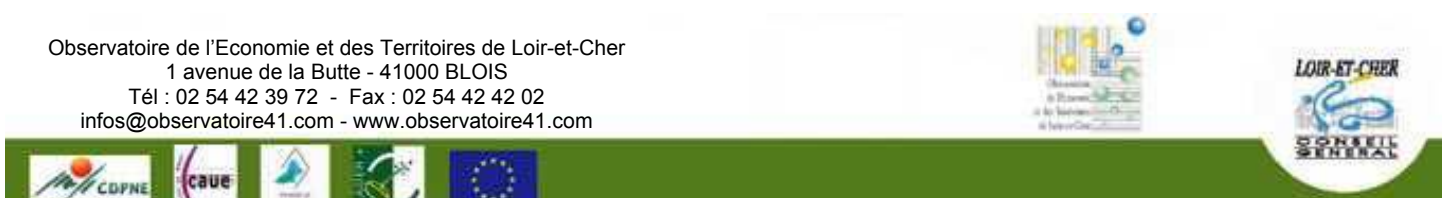

### → Choisir un mode d'accès aux chiffres de Basodet

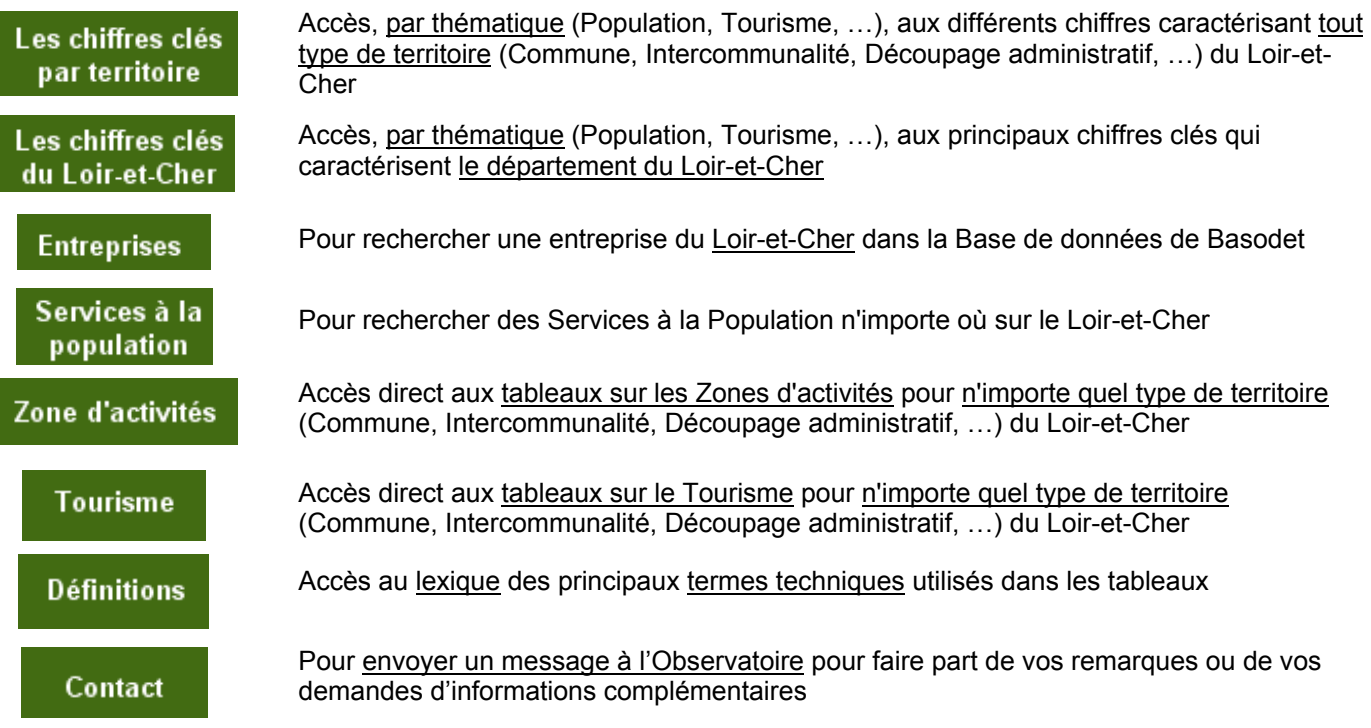

Les chiffres clés par territoire

 $\rightarrow$ 

### **1** Sélectionner un territoire

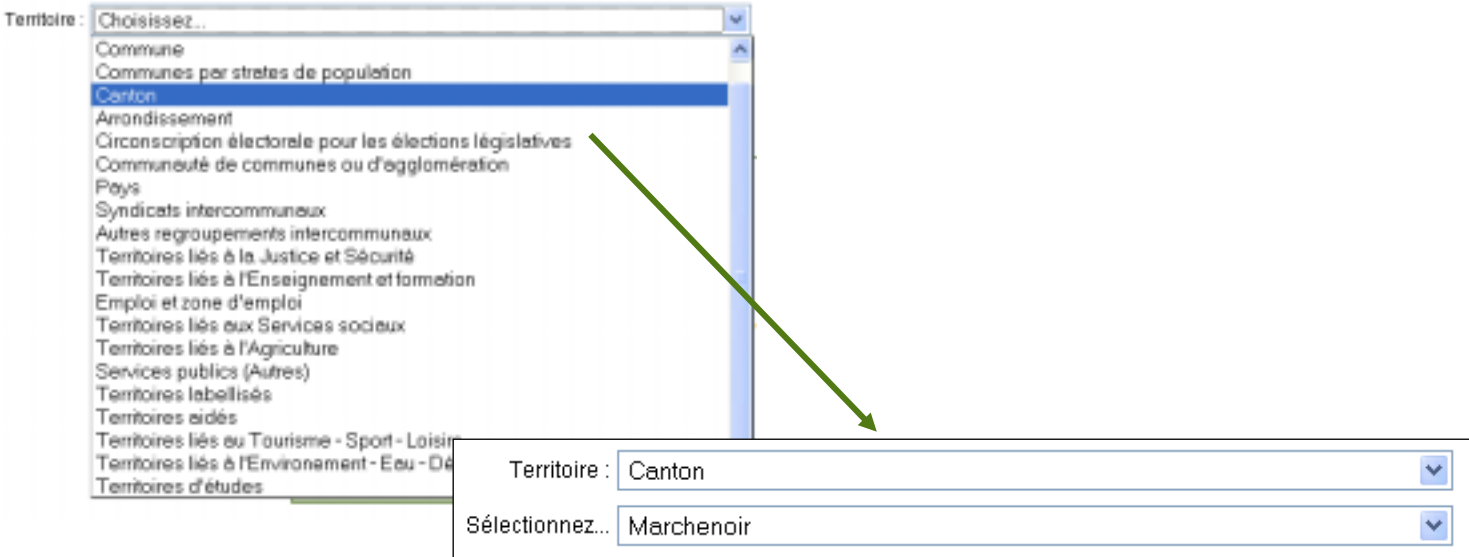

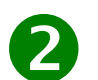

### 2 Sélectionner un thème et éventuellement un sous-thème

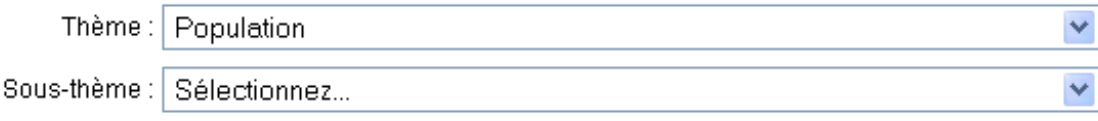

### **3** Sélectionner un tableau

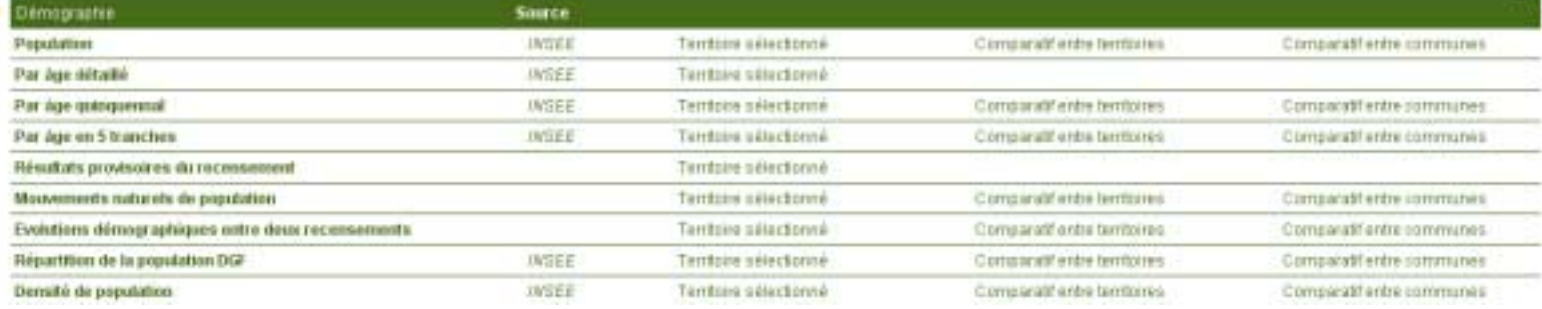

Pour chaque tableau (= chaque ligne), on peut cliquer ...

- sur Territoire sélectionné > pour obtenir les chiffres du territoire actuellement sélectionné

- sur **Comparatif entre territoires >** pour comparer entre eux les territoires du même type sur les chiffres du tableau de la ligne

- sur **Comparatif entre communes >** pour comparer entre elle les communes du territoire actuellement sélectionné

# Les outils de B@sodet

Certains outils apparaissent au-dessus des tableaux

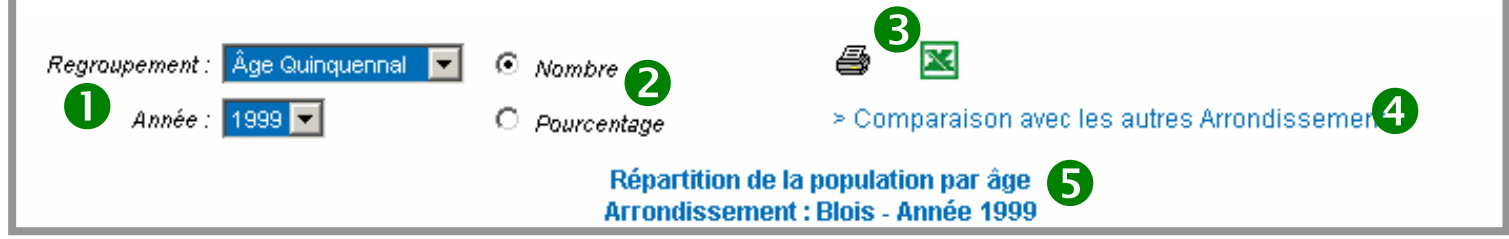

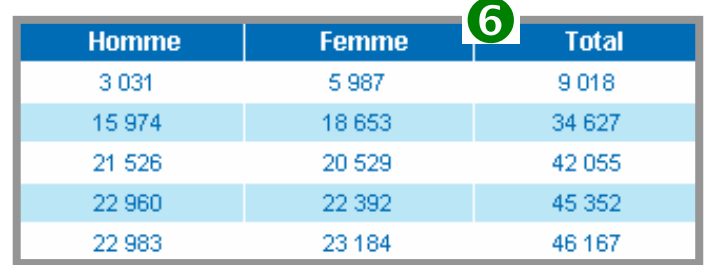

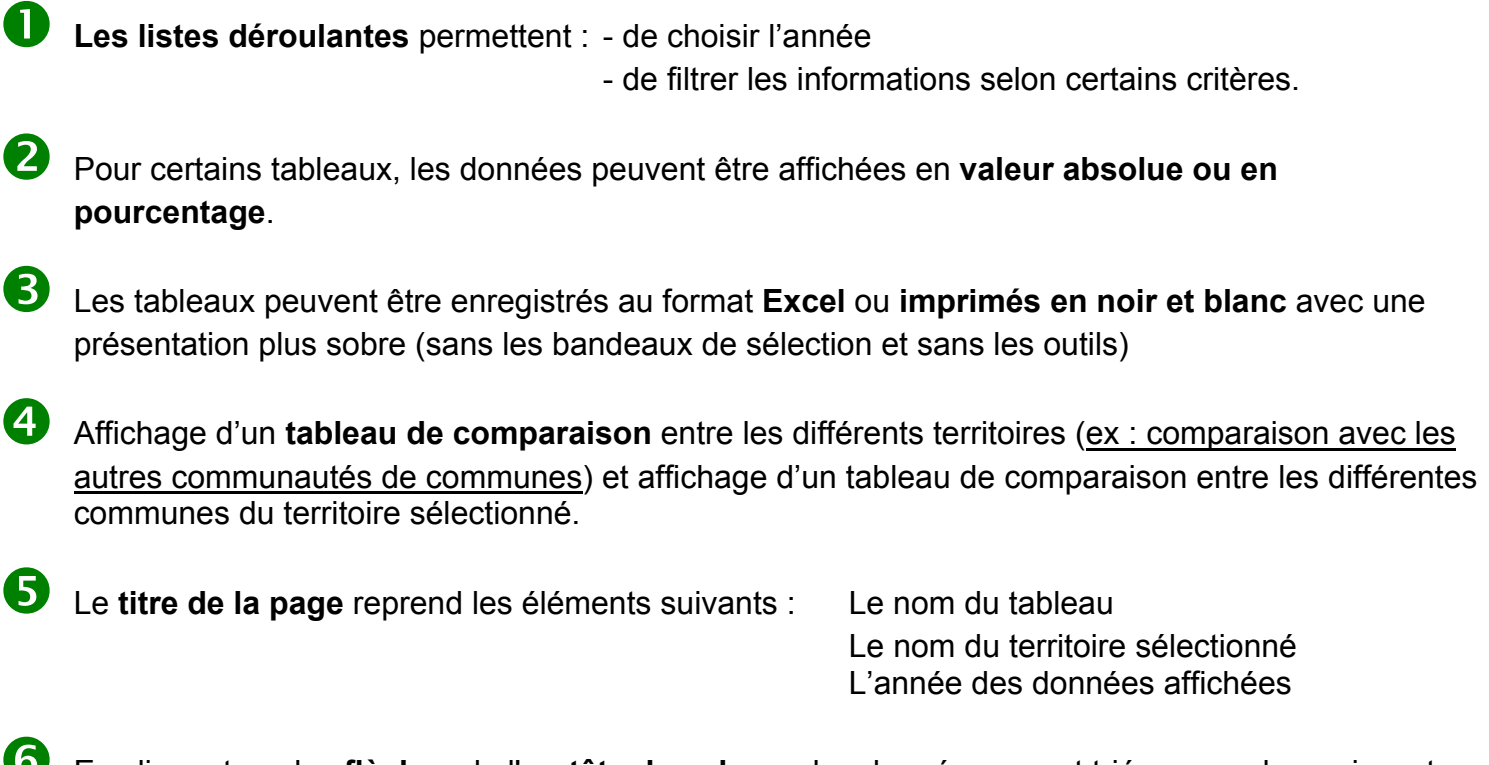

En cliquant sur les flèches de l'en-tête de colonne les données seront triées en ordre croissant ou décroissant

Pour chaque territoire sélectionné, on peut télécharger directement une synthèse des principaux chiffres de ce territoire, pour l'ensemble des thématiques présentes sur Basodet

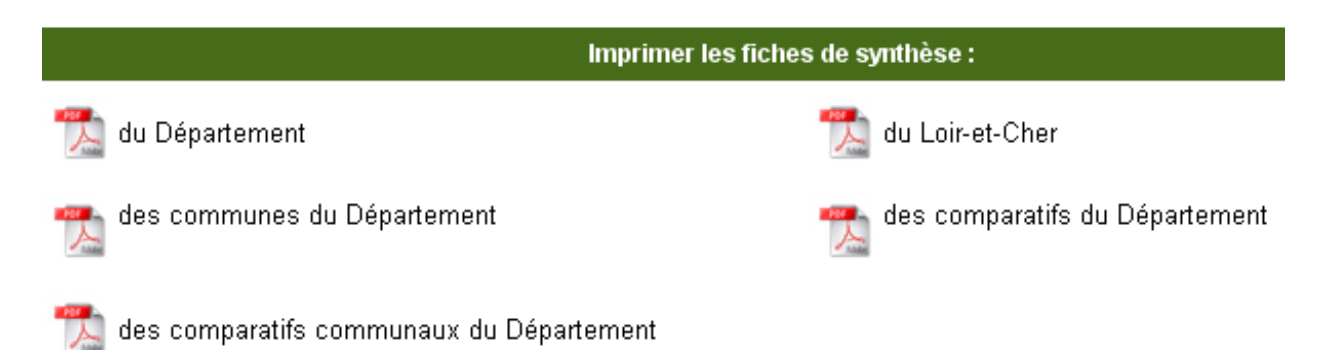

### $\rightarrow$  Présentation du Module Intra Multi-collectivités de Repères

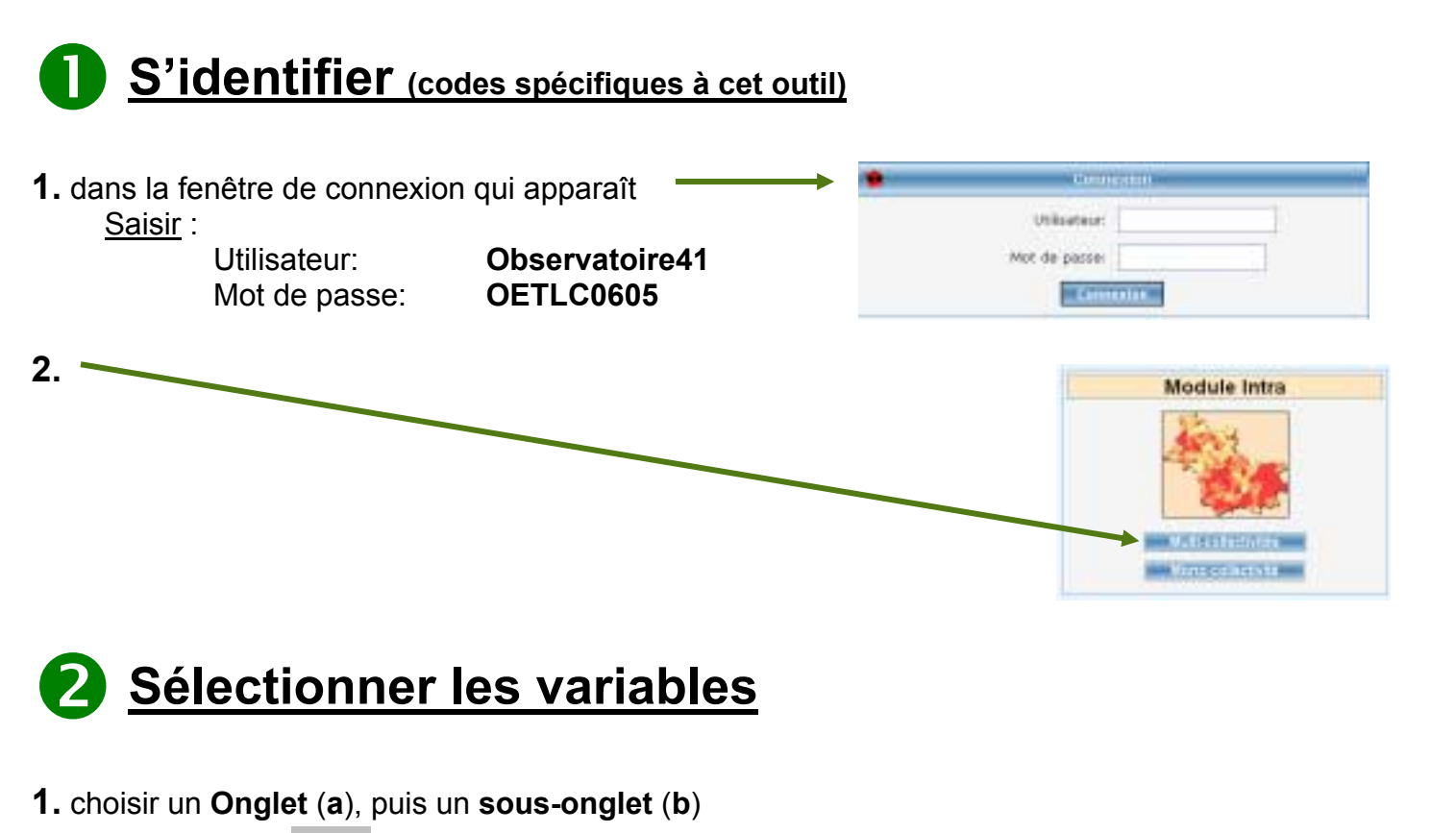

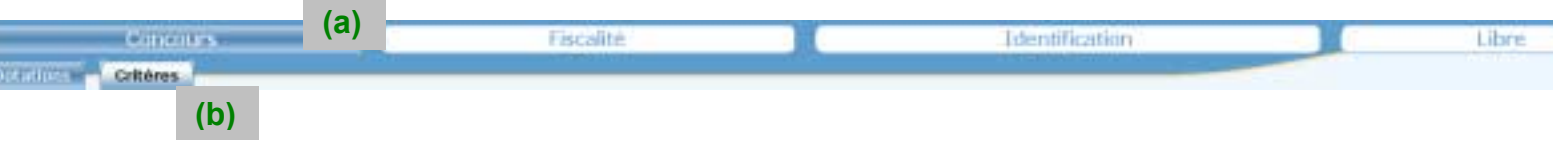

Les deux premiers onglets contiennent des données ayant trait à la fiscalité et aux fonds de concours, fournies par Ressources Consultants Finances.

L'onglet Identification contient les codes INSEE.

L'onglet Libre permet de sélectionner des variables issues des bases de l'Observatoire (emploi + autres thématiques à venir).

2. choisir une ou plusieurs variables à partir de l'une des catégories proposées (fenêtre de gauche : 1)

Les variables sélectionnées s'ajoutent dans la fenêtre "Variables sélectionnées" (3). On peut y placer des variables provenant d'onglets et sous-onglets différents.

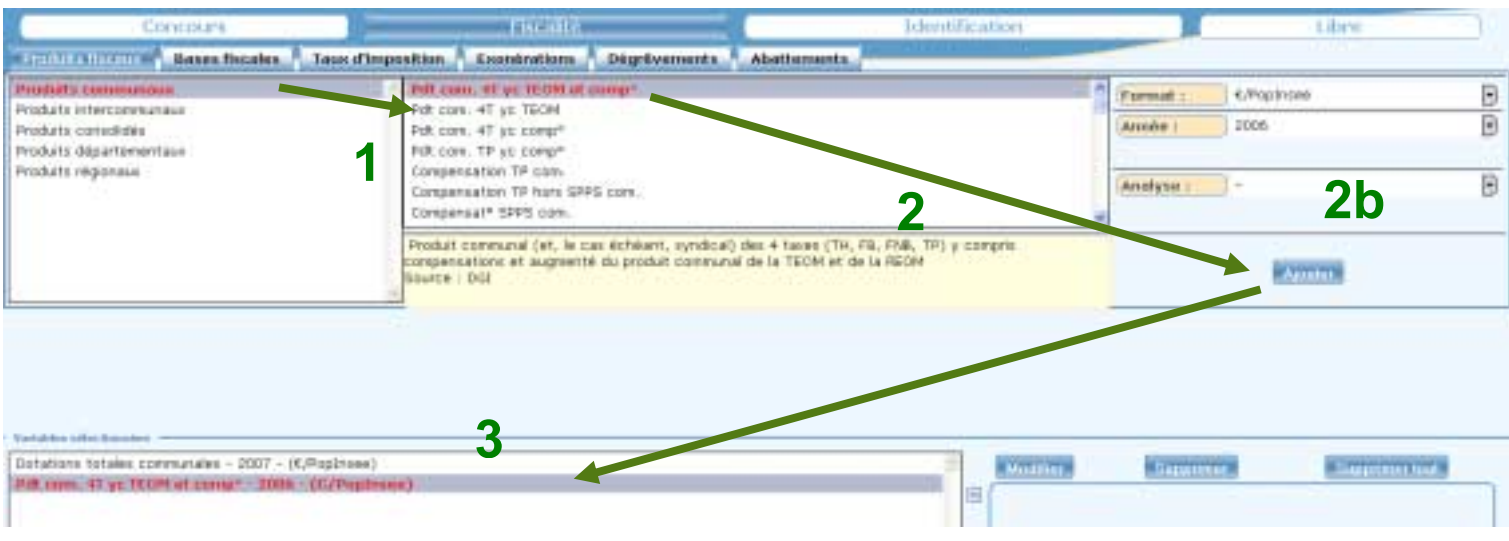

N.B. : Pour chaque variable, on peut également modifier l'unité (Format), ou l'année, dans la fenêtre de droite (2b)

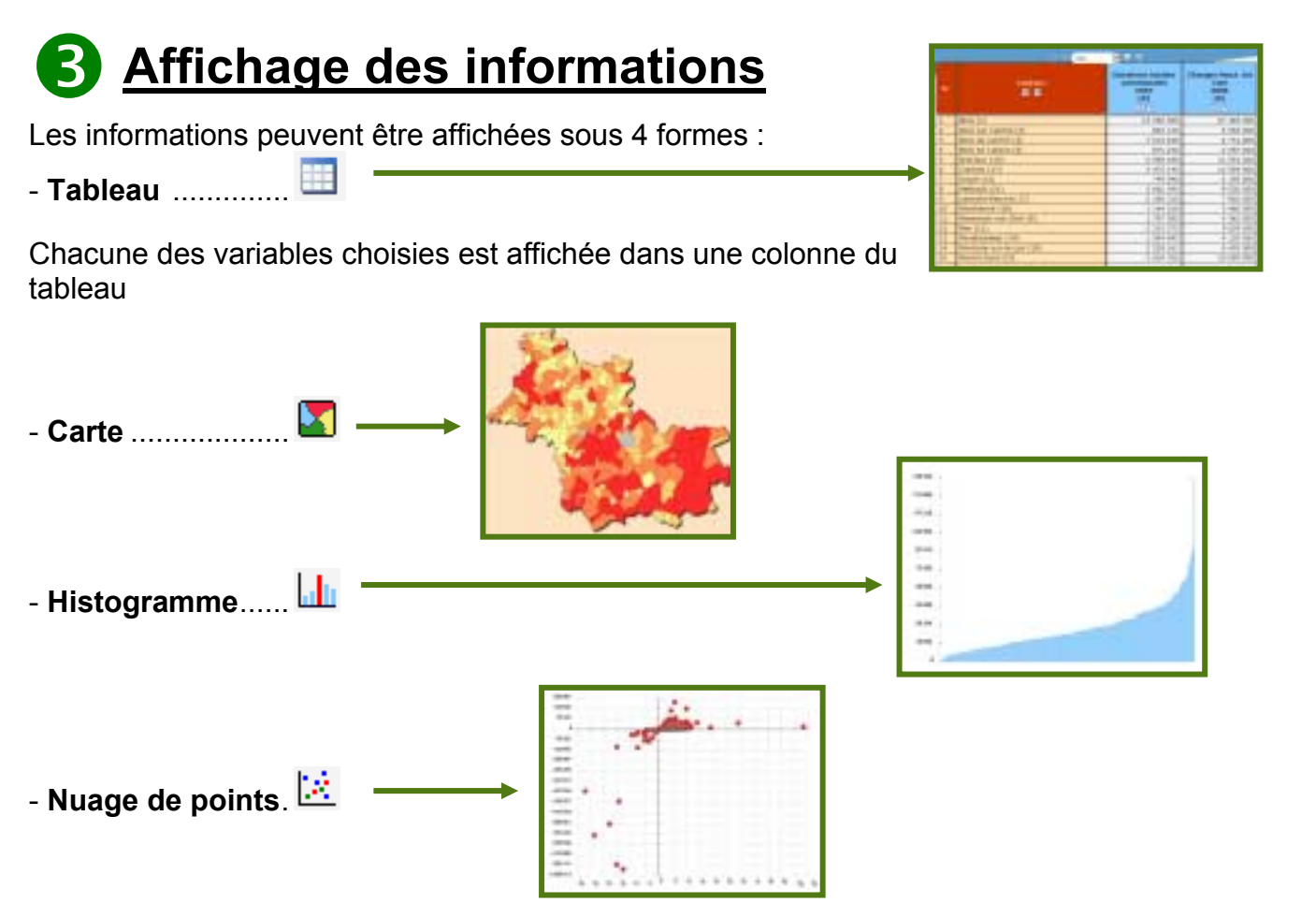

A tout moment, on peut modifier la forme de l'affichage en choisissant un autre des 4 types d'affichage 自因让我

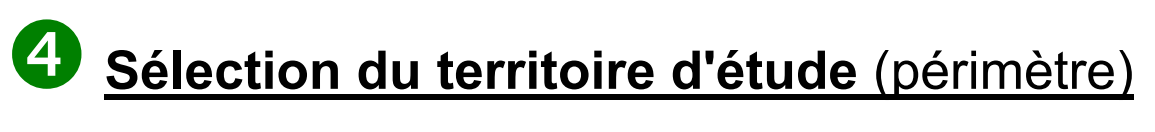

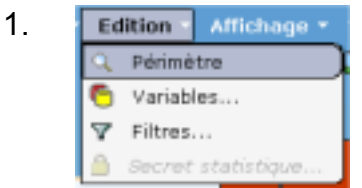

2. Dans l'interface qui s'affiche, la fenêtre de droite contient le périmètre d'étude utilisé pour les restitutions (tableau, carte, ..) : par défaut, c'est le Loir-et-Cher en entier

La fenêtre de gauche permet d'accéder à tous les périmètres proposés.

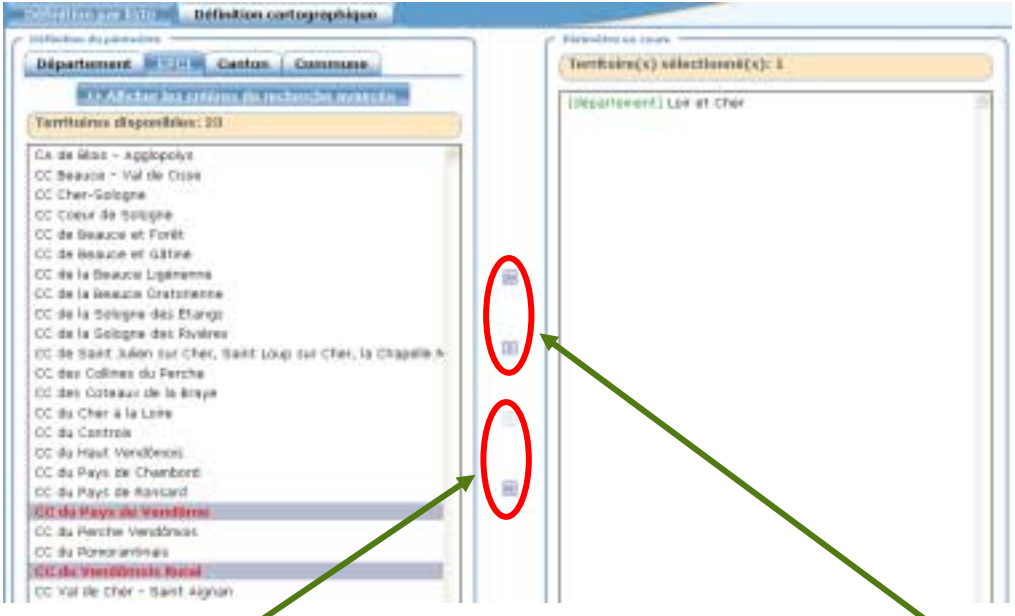

Le "but du jeu" est de retirer les périmètre indésirables à droite avec les flèches appropriées, et de transfÈrer les pÈrimËtres choisis de la fenÍtre de gauche vers la fenÍtre de droite, avec les autres flèches.

On peut ainsi créer des périmètre composites "sur mesure" :

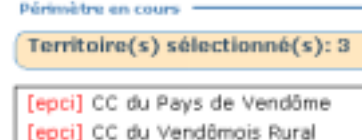

[commune] Villiers-sur-Loir

# Les outils de REPERES

 $\mathbf 1$ La barre de menu

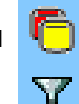

- Gestion et sélection des variables

- Gestion des filtres en fonction des valeurs des variables sélectionnées

Q. - Création ou Modification du périmètre (par défaut le Loir-et-Cher)

2 Les paramètres permettent de choisir le format, l'année et un type prédéfini d'analyse pour chaque variable que l'on souhaite sélectionner

3) La définition et la source de la variable sélectionnée

Liste des variables sélectionnées avant l'affichage

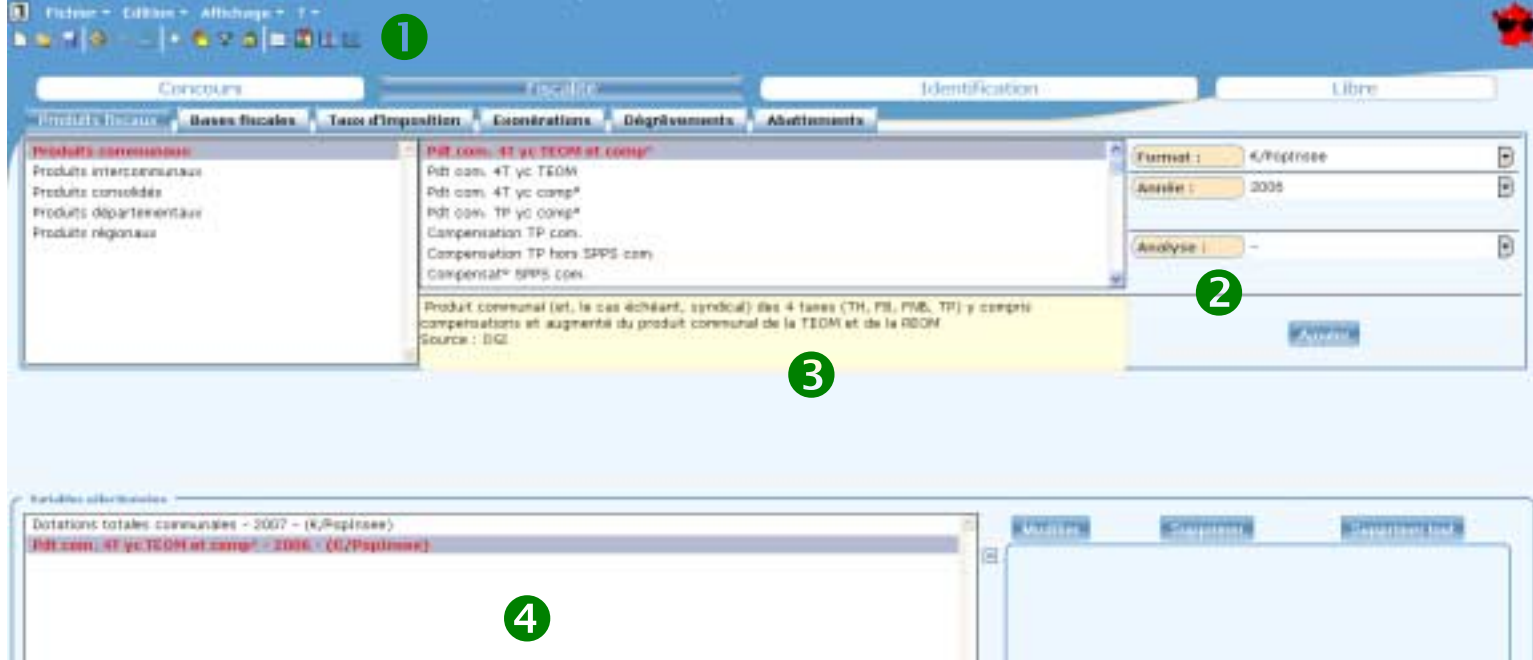

 $-21$ 

#### **Tableau**

12)

3

Affichage ion Choix du niveau d'agrégation - 日田正路 Dimension : Commune Sous Total : Cartons v 킈 3 图  $\mathbf{2}$ 1/7 图画 des données **DF** Base **DSU** totale Commune  $\frac{2005}{c}$ 2005 Paramètres d'affichage et × o  $(C)$  $\boxed{2}$  $\overline{a}$   $\overline{a}$ export Excel  $1.458$ 590 5 590 513  $158733$ BLOIS (1) ue. **HAISLEUM (4)** 341 513<br>62 801 **HAT** ō Tri des données par ordre SAINT-DENIS-SUR-LOIRE ō VILLEBAROU 192 275 Ű. croissant ou décroissant **TLLERBON**  $167$ ō 641 756

### **Carte**

 $\mathbf{I}$ Choix du niveau d'agrégation des données

#### $\mathbf{2}$ **Barre d'outils:**

- choix des couleurs
- définition des classes
- activation des couches
- zoom et navigation

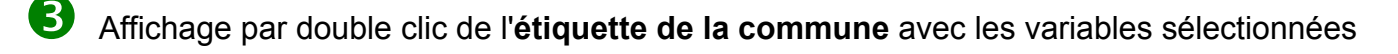

 $\boldsymbol{A}$ Choix de la variable cartographiée

#### **Histogramme**

- $\mathbf 1$ Choix de la variable affichée
- $\mathbf{[2]}$ Tri des données par ordre croissant ou décroissant
- $\vert 3 \rangle$ Affichage par double clic de l'étiquette de la commune avec les variables sélectionnées

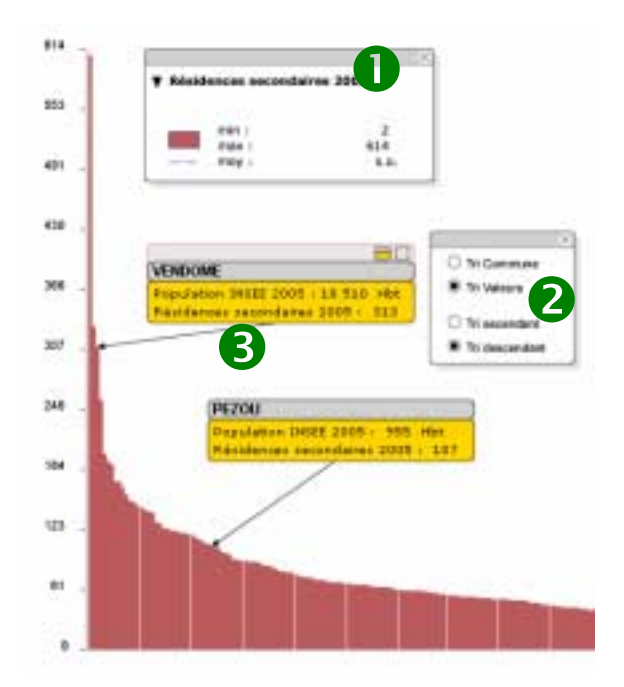

#### **Nuage de points**

2

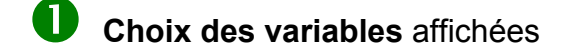

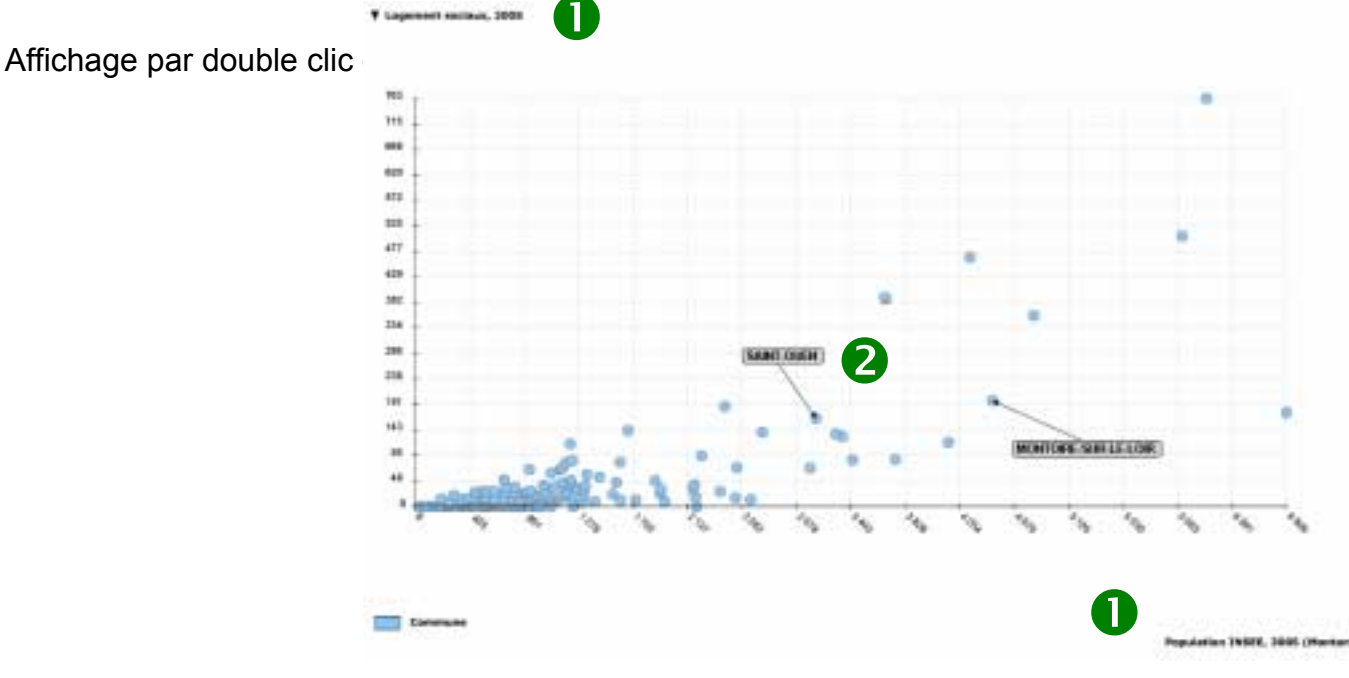

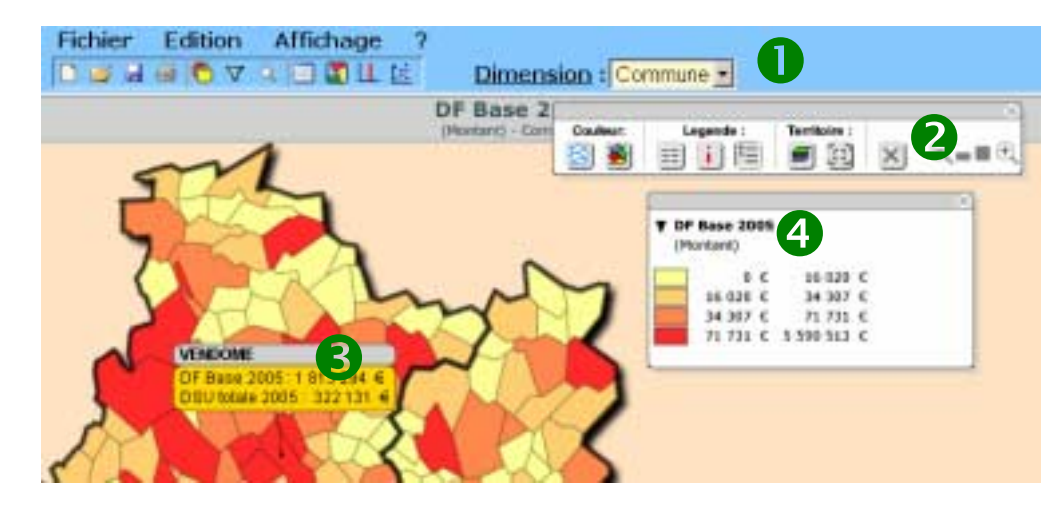

# **Couches SIG**

Il s'agit des couches d'informations géographiques utilisables dans les outils SIG basiques (Arcview, MapInfo, ...), communaux ou intercommunaux (SIRAP, IMAGIS, INFO-TP, GeoVillage, ...)

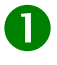

Thème rattaché à la couche SIG

Couches disponibles : téléchargement d'un fichier (.zip) contenant les couches aux formats Arcview (.shp) et/ou MapInfo (.tab)

Après téléchargement, ces données peuvent être intégrées directement dans votre SIG (par l'administrateur SIG), car les formats fournis sont reconnus par tous les logiciels du marché.

Vous pourrez alors croiser les informations géographiques fournies par PILOTE, et issues des différents partenaires (Observatoire, Conseil Général, DDEA, ...), avec vos propres informations (cadastre, PLU, réseaux, ...) sur les fonds IGN également mis à disposition par PILOTE 41.

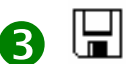

téléchargement des couches de la thématique

Informations sur les couches

(projection, degré de précision, date de mise à jour des données)

#### Territoire disponible

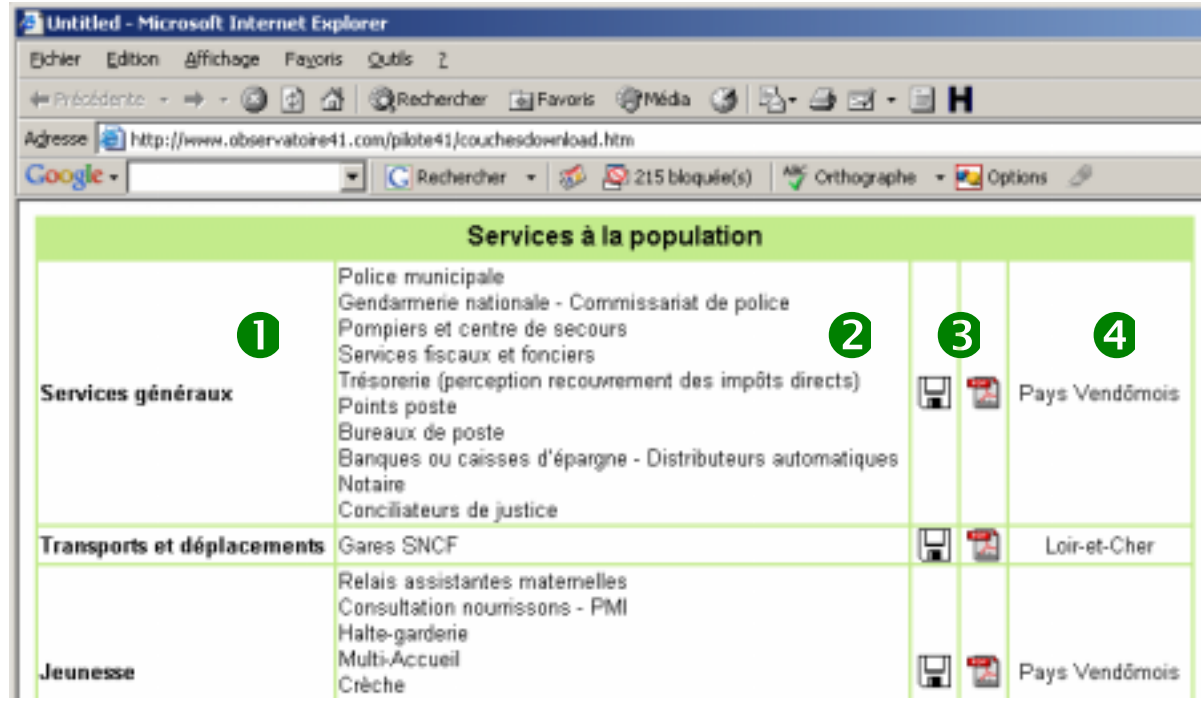

### **Fonds documentaire**

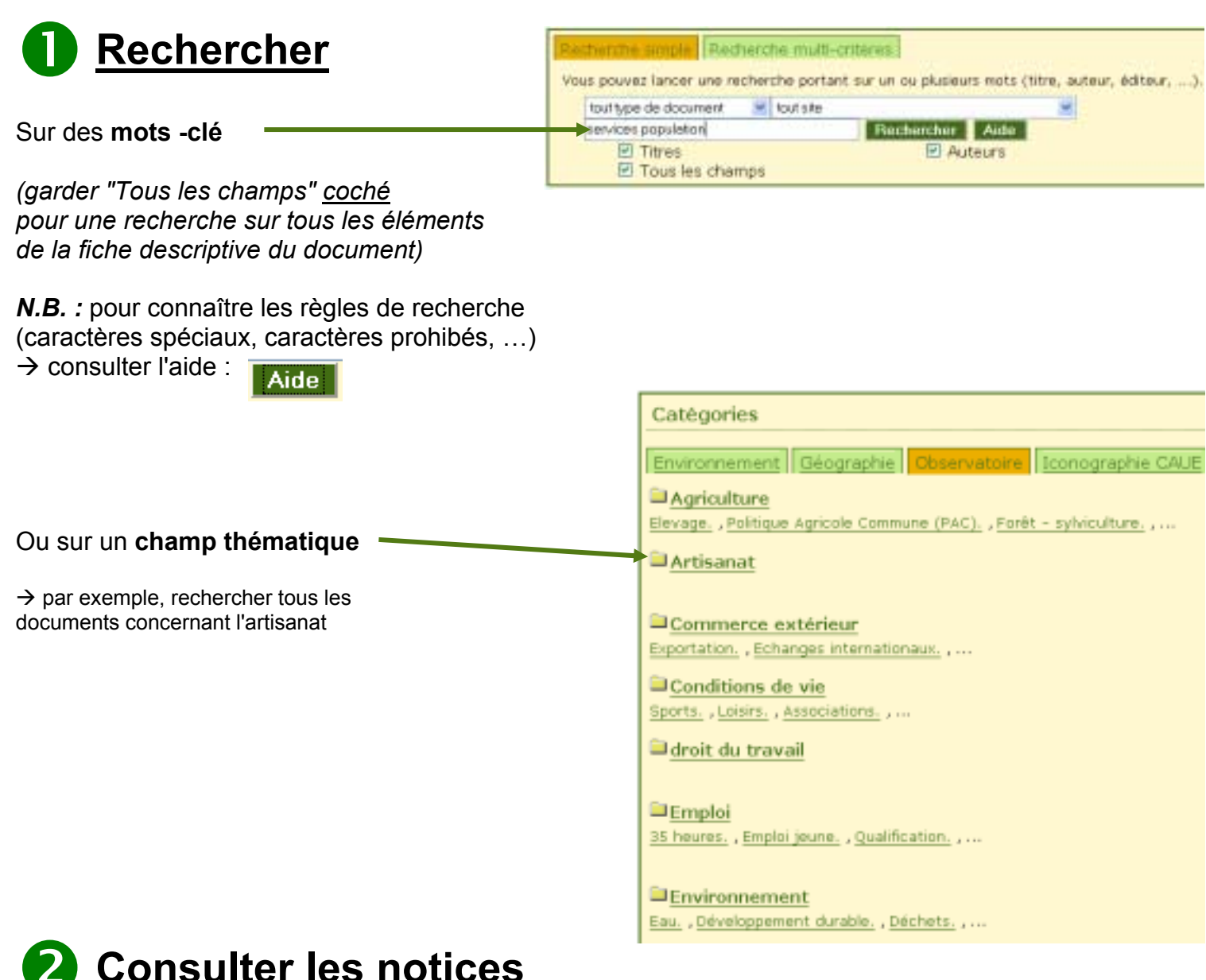

#### 1. développer la notice choisie

résultat de la recherche pour le(s) mot(s) services population

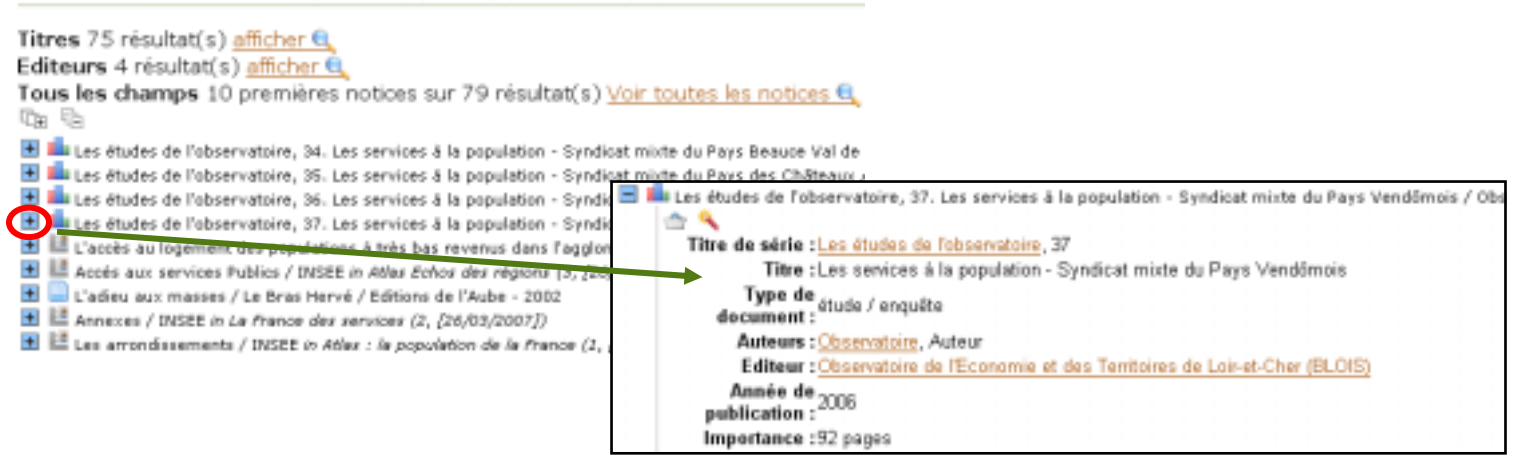

- 2. ouvrir les documents numériques associés (le cas échéant)
- $\rightarrow$  double-cliquer sur l'icône

Documents numériques

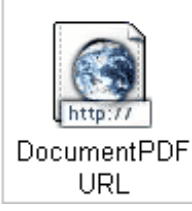

### Quelques outils du fonds documentaire

1. Pour revenir à la page de recherche, ne pas utiliser les outils habituels du navigateur

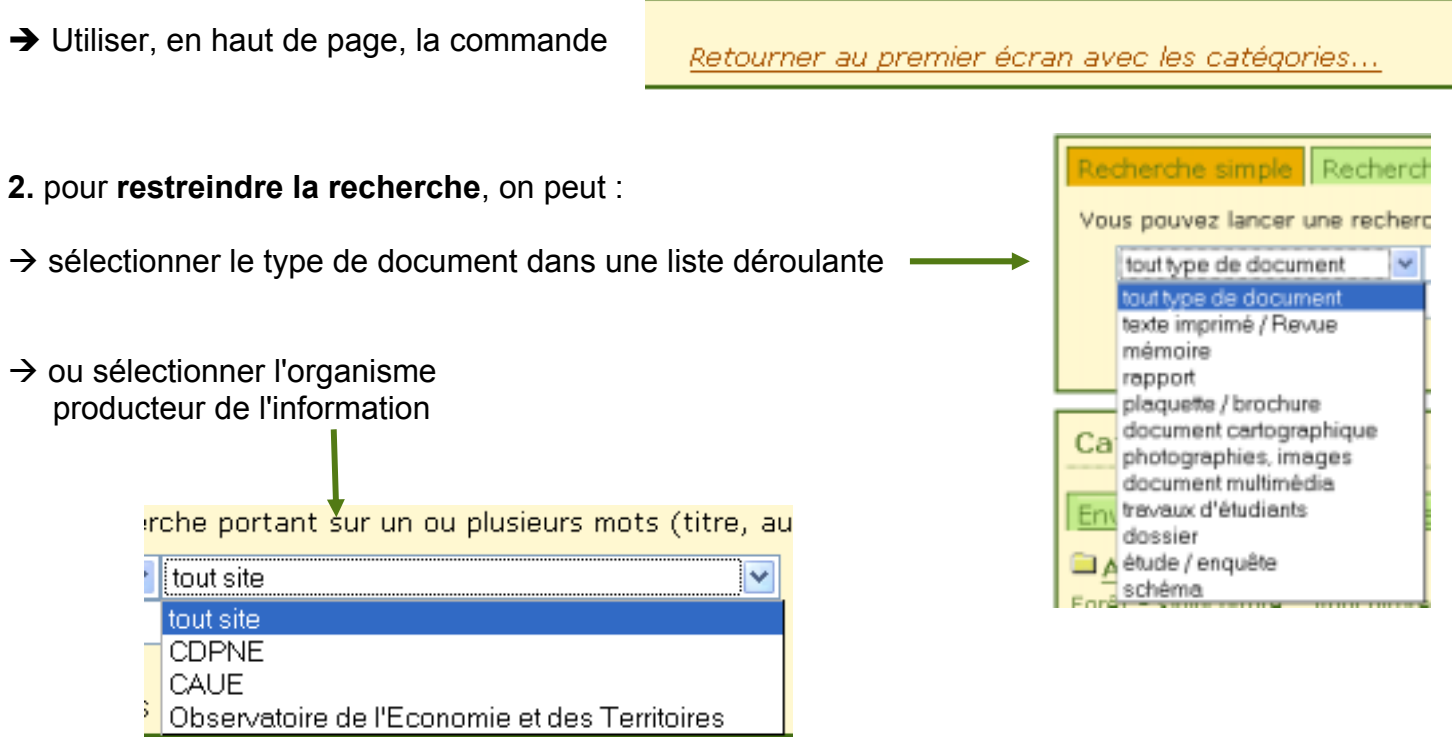

3. pour restreindre la recherche, on peut également créer une "recherche multi-critères", ...

...en composant soi-même sa requête à partir des "champs" d'information utiles, avec les opérateurs ET, OU, ...

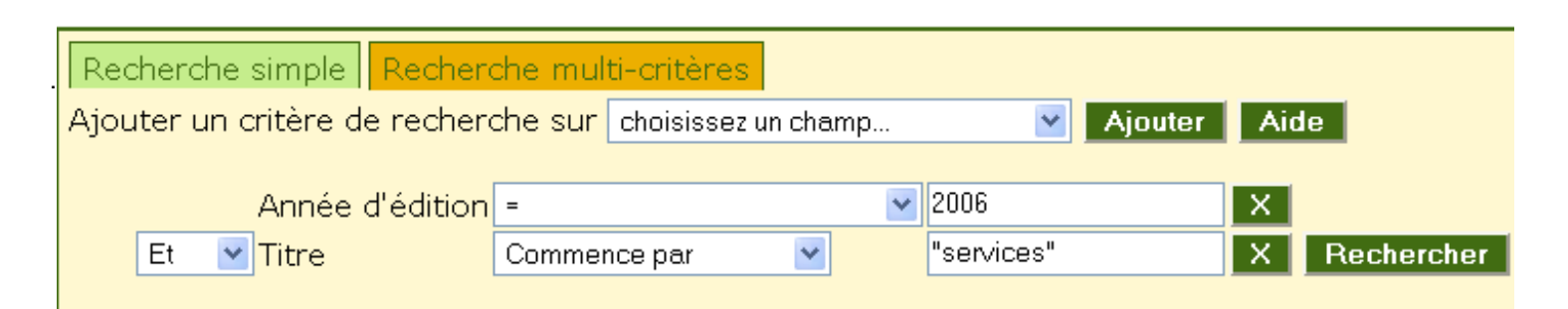